Copyright © Huawei Technologies Co., Ltd. 2011. All rights reserved.

Trademarks and Permissions

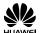

HUAWEI, and We are trademarks or registered trademarks of Huawei Technologies Co., Ltd. Other trademarks, product, service and company names mentioned are the property of their respective owners.

#### NO WARRANTY

THE CONTENTS OF THIS MANUAL ARE PROVIDED "AS IS". EXCEPT AS REQUIRED BY APPLICABLE LAWS, NO WARRANTIES OF ANY KIND, EITHER EXPRESS OR IMPLIED, INCLUDING BUT NOT LIMITED TO, THE IMPLIED WARRANTIES OF MERCHANTABILITY AND FITNESS FOR A PARTICULAR PURPOSE, ARE MADE IN RELATION TO THE ACCURACY, RELIABILITY OR CONTENTS OF THIS MANUAL.

TO THE MAXIMUM EXTENT PERMITTED BY APPLICABLE LAW, IN NO CASE SHALL HUAWEI TECHNOLOGIES CO., LTD BE LIABLE FOR ANY SPECIAL, INCIDENTAL, INDIRECT, OR CONSEQUENTIAL DAMAGES, OR LOST PROFITS, BUSINESS, REVENUE, DATA, GOODWILL OR ANTICIPATED SAVINGS.

# Contents

i

|              | ii                                                         |     |  |
|--------------|------------------------------------------------------------|-----|--|
|              | Video Recorder                                             | .29 |  |
|              | Camera                                                     | .28 |  |
| 9 Mu         | ltimedia                                                   | 28  |  |
|              | Backuping or Restoring Contacts                            | .28 |  |
|              | Contact Group                                              | .27 |  |
|              | Copying Contacts                                           | .26 |  |
|              | Setting the Preferred Storage                              | .26 |  |
|              | Searching for a Contact                                    | .25 |  |
|              | Creating a Contact                                         | .25 |  |
| 8 Pho        | onebook                                                    | 25  |  |
| 7 Voice Mail |                                                            |     |  |
|              | Writing and Sending an Email                               |     |  |
|              | Activating an Email Account                                | .23 |  |
|              | Creating an Email Account                                  | .23 |  |
| 6 Em         | ail                                                        |     |  |
|              | Viewing the Inbox and Sent Messages                        |     |  |
|              | Backuping or Restoring Text Message and Multimedia message | .21 |  |
|              | Writing and Sending a Multimedia Message                   | .19 |  |
|              | Writing and Sending a Text Message                         | .19 |  |
| 5 Me         | ssage                                                      | 19  |  |
|              | Entering Symbols                                           | .18 |  |
|              | Entering Digits                                            | .18 |  |
|              | Predictive Input Mode                                      | .17 |  |
|              | Multi-Tap Input Mode                                       | .16 |  |

| Media Player                                 |    |
|----------------------------------------------|----|
| Image Viewer                                 | 31 |
| Photo Editor                                 | 31 |
| FM Radio                                     | 32 |
| Sound Recorder                               |    |
| Ebook Reader                                 |    |
| 10 WAP Browser                               | 34 |
| Editing the Data Account                     | 34 |
| Connecting to the Network                    | 35 |
| Connecting to a WLAN (Optional)              |    |
| 11 Bluetooth                                 | 36 |
| Connecting a Bluetooth Headset to Your Phone |    |
| Transferring Data                            |    |
| 12 Tools                                     | 38 |
| Alarm                                        |    |
| Calendar                                     |    |
| Tasks                                        |    |
| Calculator                                   |    |
| Unit Converter                               |    |
| Currency Converter                           |    |
| World clock                                  | 40 |
| Notes                                        | 40 |
| Stopwatch                                    | 40 |
| Backup                                       | 41 |
|                                              |    |

iii

| 13 STK                          |  |  |
|---------------------------------|--|--|
| 14 Applications 41              |  |  |
| Installing a Java Application42 |  |  |
| Running a Java Application42    |  |  |
| Removing a Java Application43   |  |  |
| Facebook43                      |  |  |
| Twitter43                       |  |  |
| Digital TV (Optional)43         |  |  |
| Other Applications44            |  |  |
| 15 Warnings and precautions 44  |  |  |

iv

Features marked with "optional" are optional. These features may vary according to service providers. For details, contact your service provider.

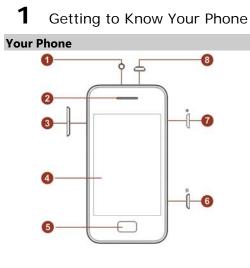

1 Headset jack 2 Earpiece Volume keys

Screen

3

4

- 5 Home key 6 Camera shortcut key
- 7 Power key
  - Charger jack/Universal serial bus (USB) port 8
- The figure above shows the appearance of your phone and is provided only for your reference.

# **Keys and Functions**

| Press | То                                                                                                    |
|-------|----------------------------------------------------------------------------------------------------|
|       | <ul> <li>Press the shortcut key to enter camera function<br/>in standby mode.</li> </ul>                                                                                                    |
| ®     | <ul> <li>Power the phone on or off (press and hold for about 3 seconds).</li> <li>Lock the screen in standby mode.</li> <li>End a call or reject a call.</li> <li>Return to the standby mode.</li> </ul> |
|       | <ul><li> Return to the standby mode.</li><li> Reject a call.</li></ul>                                                                                                    |

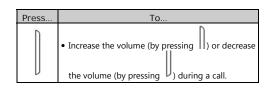

# **Main Screen Icons**

| Icon              | Indicates                              |  |
|-------------------|----------------------------------------|--|
| ഫി                | Signal strength.                       |  |
| P                 | Media player enabled.                  |  |
| (¢                | WLAN connected.                        |  |
| X                 | New text messages.                     |  |
|                   | New multimedia messages.               |  |
| ල                 | Call forwarding enabled.               |  |
| Ś                 | Wissed calls.                          |  |
| 🗑 Alarms enabled. |                                        |  |
|                   | Battery level.                         |  |
| Ą                 | General or My style profile activated. |  |
|                   | 2                                      |  |

| Icon                  | Indicates                  |
|-----------------------|----------------------------|
| 828                   | Meeting profile activated. |
|                       | Outdoor profile activated. |
| <b>B</b>              | Silent profile activated.  |
| n                     | Headset connected.         |
| Bluetooth activated.  |                            |
| Memory card inserted. |                            |
| ٢                     | Stopwatch enabled.         |

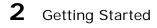

#### Installing the SIM Card and the Battery

When installing a SIM card, ensure that the golden contact area on the SIM card is facing downward and that the beveled edge of the SIM card is properly aligned with that of the SIM card slot.

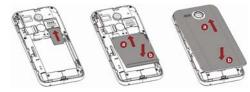

#### Removing the Battery and the SIM Card

Before removing the battery and the SIM card, ensure that your phone is powered off.

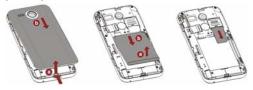

# Installing a microSD Card

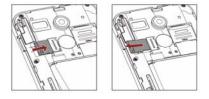

You can install a microSD card to expand the memory capacity of your phone. When inserting the microSD card, ensure that the golden contact area on the microSD card is facing downward.

### **Charging the Battery**

- To charge the battery, do the following:
- 1. Connect the smaller end of the USB cable to the charger jack on the phone and the larger end to the charger.
- 2. Connect the charger to a power socket.

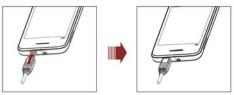

- Wait until the battery is fully charged. During charging, an animated charging icon is displayed. When the charging icon is static, the battery is fully charged.
- 4. Disconnect the charger from the power socket, and then from the phone.

### **Calibrating the Screen**

The phone responds to the touch of your finger on the screen accurately after screen calibration.

- In standby mode, tap and then select Settings > Pen calibration.
- Use your finger to tap the three-point marks that appear on the screen in sequence as prompted to complete screen calibration.
- During the calibration, tap each three-point mark accurately to ensure that the phone can respond to your tap and text entry on the screen correctly after the calibration.

# **Accessing a Shortcut Menu**

In standby mode, there are several default shortcuts are placed in the bottom of the screen, tap to select the following shortcuts:

Access Camcorder: tap to take pictures or record video clips.

- Access **Bluetooth**: tap to exchange data with other Bluetooth devices, or connect a Bluetooth headset to your phone.
- Access My File: tap to organize files stored on your phone and microSD card. You can view images and photos, enjoy music and ebooks from My file.
- Access Alarm: tap 💹 to set alarms.

An option box will pop up if you press and hold a shortcut for about 3 seconds. Choose **Remove shortcut** to delete the shortcut, or choose **Replace shortcut** and then select a desired shortcut in the list of features to replace it.

Features, including applications, that can be set as shortcuts are listed here: Add contact, Alarm, Bluetooth, Calculator, Calendar, and so on.

#### Working with the Main Menu

To work with the main menu, do the following:

- 1. In standby mode, tap 🛄 to access the main menu.
- Slide your finger horizontally across the screen to go to the next or previous screen, and then tap the desired function to access it.
- Slide your finger vertically across the screen to scroll through options, and then tap the desired submenu to access it.

4. Tap **Back** or to return to the previous menu. To return to the standby mode, press or

# Viewing Other Parts of the Home Screen

Slide your finger horizontally across the screen to go to the left or right screen to view other parts of the home screen. These extensions to the home screen provide more space for widgets, shortcuts, and other items. To work with these extensions, do the following:

• Shortcuts

Tap to add some desired features as shortcut icons and arrange them in a list. After a shortcut icon is added, you can tap the icon to access the application directly. You can also press and hold a shortcut to remove it or replace it.

• Image viewer

View images that saved in the phone or memory card by flicking your finger to switch between images. Tap one of the icons below the current image to configure the relevant settings.

• Favorite contacts

Tap to add favorite contacts to the standby screen. Once a contact is added, you can add a photo caller ID to the contact by tapping ..., call the contact, or send a message to the contact from the standby screen.

• Weather

Access Weather. You can view weather details in five days.

#### BBC NEWS

Access  $\mbox{\bf BBC}\ \mbox{\bf NEWS}.$  To confirm the connection to network when prompted, select  $\mbox{\bf YES}.$ 

#### • Media player

Access the media player. Tap 🔝 to view audio clips and flick your finger up or down to switch between them.

#### • Msg viewer

Access **Inbox**. View abbreviated message in you inbox by flicking your finger up and down to scroll through the current message. Tap abbreviated message to view all message body. Tap the relevant icon below the current message to write, reply to, or delete a message.

• Recent calls

View all calls and missed calls. You can also make a call, send a message, add a contact, or replace an existing contact from a call record.

• Shell settings

Turn Bluetooth and Wireless Fidelity (Wi-Fi) on or off, activate a profile, and configure settings such as **Auto keypad lock, Wallpaper**, and **Brightness**.

#### Phone Lock

The phone lock protects your phone from unauthorized use. By default, the phone lock is disabled. After the phone lock is enabled, the phone requests the phone code each time it is powered on.

To enable the phone lock, do the following:

- Tap and then select Settings > Security settings > Phone security > Phone lock.
- 2. Tap the text box to open the onscreen keypad, enter the phone code, tap and then **OK**.

You can change the default phone code (**1234**) to any numeric string of four to eight digits.

To change the phone code, do the following:

- Tap and then select Settings > Security settings > Phone security > Change password.
- 2. Tap the text box to open the onscreen keypad, enter the old phone code, tap and then **OK**.

phone code, tap and then O

- 3. Enter the new phone code, tap and then **OK**.
- 4. Enter the new phone code again to confirm it.
- If you forget the phone code, contact your service provider.

#### Mass Storage

When the phone is connected to a PC through a USB cable, the option **Mass storage** is displayed on the phone screen.

If you select **Mass storage**, you can manage the files stored in the phone memory and on the microSD card. The microSD card and the phone memory are displayed as

removable disks on the PC. You can perform the following operations:

• Double-click a disk to open it.

- Copy, paste, or delete files on the disk.
- Disconnect the phone from the PC.
- Ensure that you connect and disconnect the USB cable properly.
  - Do not run the formatting command on the PC to format the phone memory; and it may damage the phone memory permanently.
  - You can transfer data and charge the battery by connecting the phone to the PC through the USB cable.

#### **PIN and PUK**

The personal identification number (PIN) protects your SIM card from unauthorized use. The PIN unblocking key (PUK) unlocks the blocked PIN. Both the PIN and the PUK are provided with the SIM card. For details, contact your service provider.

To enable the PIN lock, do the following:

- Tap and then select Settings > Security settings > SIM security > PIN lock.
- 2. Tap the text box to open the onscreen keypad, enter the PIN,

tap **±** and then **OK**.

If you enter incorrect PINs for a specified number of times consecutively, the phone prompts you to enter the PUK.

If you enter incorrect PUKs for a specified number of times consecutively, the SIM card becomes permanently invalid. In this case, contact your service provider for a new SIM card.

| Locking the Screen | Loc | king | the | Scr | een |
|--------------------|-----|------|-----|-----|-----|
|--------------------|-----|------|-----|-----|-----|

To lock the screen, press in standby mode. To unlock the screen, press any key to turn on the backlight, and then slide to to the screen to the screen to the screen to the screen to the screen to the screen to the screen to the screen term of the screen term of term of term of term

If the auto screen lock function is enabled and the phone is in standby mode for a preset period, the phone locks the screen automatically.

To enable the auto screen lock function, tap 🕮 and then select Settings > Security settings > Auto keypad lock, and then select the desired duration.

When the keypad is locked, select **Answer** to answer a

call, or shortly press  $\hfill \hfill \hfil$ 

| д. |  |
|----|--|
|    |  |
|    |  |
|    |  |

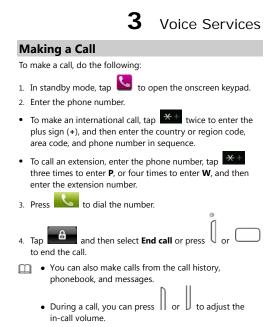

## **Receiving a call**

- When there is an incoming call, do the following:
- Select **Answer** to answer the call.
- Tap **Silent** and then select **Reject** to reject a call. Or press or to reject the call.

Tapping Silent can mute the speaker.

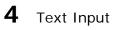

G

# **Changing the Text Input Mode**

The indicator of the current text input mode is displayed on the top of the screen. You can tap to select the text input

mode.

|  | Indicator                          | Text Input Mode       |
|--|------------------------------------|-----------------------|
|  | ABC, abc, Abc                      | Multi-tap input mode  |
|  | Smart ABC, Smart<br>abc, Smart Abc | Predictive input mode |
|  | Numeric                            | Number input mode     |

- Tap to close the keyboard and tap the text box to open the keyboard.
  - Tap once to delete the last entered character. You can also touch and hold to clear all the entered characters at a time.
    Tap to select QWERTY virtual keyboard, Alphanumeric virtual keyboard or Handwriting.
    Tap to enter a space.
    Tap to add a new paragraph.
  - •

### Multi-Tap Input Mode

In multi-tap input mode, do the following to enter letters:

- When the onscreen keyboard is QWERTY virtual keyboard, tap the desired letter key.
- When the onscreen keyboard is Alphanumeric virtual keyboard, tap a key once to enter the first letter labeled on that key, twice to enter the second letter, and so on.

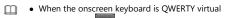

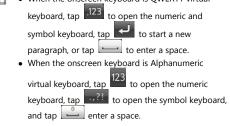

#### **Predictive Input Mode**

In predictive input mode, when the onscreen keyboard is Alphanumeric virtual keyboard, do the following to enter a word:

- 1. Tap each key once according to the spelling sequence of the desired word.
  - The phone displays the commonly used words according to the sequence of key taps.
- 2. Tap or to scroll left or right.

3. Tap the desired word.

In predictive input mode, if the onscreen keyboard is QWERTY virtual keyboard, predictive input is not supported.

#### **Entering Digits**

- In number input mode, tap the desired number key.
- In multi-tap input mode, when the onscreen keyboard is Alphanumeric virtual keyboard, tap the number key labeled with the desired digit consecutively until the digit appears on the screen.

#### **Entering Symbols**

When the onscreen keyboard is Alphanumeric virtual keyboard, do the following to enter symbols:

- 2. Tap or to scroll up or down.
- 3. To enter symbols, do the following:
- To enter only one symbol, tap the desired symbol.

To enter multiple symbols, tap
 to change the icon to
 and then tap the desired symbols.

When the onscreen keyboard is QWERTY virtual keyboard, do the following to enter symbols:

2. Tap the desired symbol.

# 5 Message

#### Writing and Sending a Text Message

To write and send a text message, do the following:

- Tap to access Message and then select Write message.
- 2. Write the message.
- 3. Tap **Options**, and then **Send to**.
- Tap Enter recipient and enter the phone number of a recipient; or tap Add from Phonebook and add a recipient from the phonebook.

To add multiple recipients, repeat this step.

Press or tap **Options**, and then select one of the following options:

- Send: to send the message to the recipient.
- Edit recipient: to edit the recipient.
- Remove recipient: to remove the recipient.
- Remove all recipients: to remove all recipients.
- Save: to save the message to Drafts and exit the Write message screen.

#### Writing and Sending a Multimedia

#### Message

To write and send a multimedia message, do the following:

- Tap to access Message and then select Write message.
- 2. Write the message.

٠

- 3. Tap **Options** to select one of the following options:
- Add picture: to add a picture to the message.
- Add sound: to add an audio clip to the message.
  - Add video: to add a video clip to the message.
- Add subject: to add a subject to the message.
- Slide options: to add a slide to the message, set the playing interval between two slides and so on.
- Switch to MMS: to change from a text message to a multimedia message.
   If you select Add picture, Add sound, Add video, or Add
  - **subject**, the message automatically changes from a text message to a multimedia message.
- 4. On the Write message screen, press or tap **Options**, and select **Send to**.
- Tap Enter recipient and enter the phone number of a recipient; or tap Add from Phonebook and add a recipient from the phonebook.
   To add multiple recipients, repeat this step.
- 6. Scroll to the desired recipient, press or tap **Options**, and select one of the following options:
- **Send**: to send the message to the recipient.
- Send options: to set the send options.
- Edit recipient: to edit the recipient.

- **Remove recipient**: to remove the recipient.
- Remove all recipients: to remove all recipients.
- Change to Cc: to copy the message to the recipient.
- Change to Bcc: to blind copy the message to the recipient.
- Save to Drafts: to save the message to Drafts and exit the
- Write message screen.
- By default, messages are stored in the phone memory.
  For the availability of the Multimedia Messaging Service
  - (MMS) and the method for subscribing to the service, please contact your service provider.
  - Your phone supports a multimedia message with a maximum size of 300 KB.
  - Open multimedia messages with caution. Objects in multimedia messages may contain viruses (such as malicious software) that can damage your phone.

# Backuping or Restoring Text Message and Multimedia message

Tap . select Message > Message settings > Text message backup and restore, select Text message backup and tap Yes to confirm to backup all text messages to the memory card. Select Text message restore and tap Yes to confirm to restore all text messages to phone.

Tap . select Message > Message settings > Multimedia message backup and restore, select Text message backup

and tap **Yes** to confirm to backup all multimedia messages to the memory card. Select **Multimedia message restore** and tap **Yes** to confirm to restore all multimedia messages to phone.

#### Viewing the Inbox and Sent Messages

By default, tap interval and then select **Message** > **Conversations** to view your received and sent messages. All the received and sent message are grouped by contact and sorted by time.

Select Message > Message settings > Conversations, select Off to close the conversations and saved your all messages to the Inbox or the Sent messages respectively. Select Message > Inbox to view the messages that have been received, or select Message > Sent messages to view the messages that have been sent.

- When your phone receives a message, the corresponding icon appears in the status bar, this icon will prompt you it is the text message or the multimedia message.
  - When your phone receives a message, press to return to the standby mode, and then select **View** to view it, or select **Back**. You need to open the **Conservations** or **Inbox** to view the new received message later.

# 6 Email

Before sending or receiving emails, you must create and activate an email account.

#### **Creating an Email Account**

To create an email account, do the following:

- 1. Tap i and then select (Email).
- 2. Tap the desired type from a list including **Gmail**, **Yahoo**, **Hotmail**, and **Other Email accounts**.
- 3. Set the relevant parameters and save the email account.

#### Activating an Email Account

To activate an email account, do the following:

- 1. Tap i and then select (Email).
- 2. Select an email account and tap **Options**, then tap **Email** account.
- 3. Tap the desired email account and tap **Options**, then tap **Set as default** account to activate the email account.

#### Writing and Sending an Email

To write and send an email, do the following:

- 1. Tap 🕮 and then select 🥨 (Email).
- 2. Select an email account to send an email and tap **Options**, then tap **Write Email**.

- 3. Tap **To** to add the email address of a recipient.
- 4. Tap **Subject** to edit the email subject.
- 5. Tap **1** to add an attachment.
- 6. Set the email **Priority**.
- 7. Tap the text box to edit the email.
- 8. After editing, tap **Options** to select one of the following
- Send: to send the email.

options:

- Priority: to set the email priority between High and Low.
- Save to Drafts: to save into Drafts and exit the editor screen.
- Exit: to exit the email editor screen without saving the email.

7

# Voice Mail

To add a voicemail number or change the existing voicemail number, do the following:

#### Tap to access Message and then select Voicemail server.

- 2. Tap **Options** and then tap **Edit**.
- 3. Edit the voicemail name and number.
- 4. Tap  ${\bf OK}$  to save the setting.
- To dial the existing voicemail number, do the following:

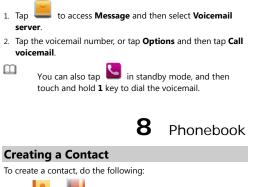

# Tap or to access Phonebook. Tap Add new contact.

3. Enter the contact information and save the contact.

### Searching for a Contact

- 1. Tap or to access Phonebook.
- 2. Enter the first letter or number of the contact name in the text box.
- 3. Tap to select the desired contact.

## Setting the Preferred Storage

To select the storage where you want to save new contacts, do the following:

1. Tap or it to access Phonebook.

- 2. Tap **Options** and select **Phonebook settings** > **Preferred storage**.
- 3. Scroll to SIM, Phone, or Both as desired.
- 4. Tap **OK** to select the preferred storage.

#### **Copying Contacts**

You can copy contacts to the phone, the SIM card, or a file.

Copying One Contact

To copy one contact, do the following:

# 1. Tap or to access Phonebook.

- 2. Enter the first letter of the contact name in the text box.
- 3. Tap the desired contact.
- 4. Tap **Options** and select **Copy**.
- Select To phone, To SIM, or To file to copy the contact to the desired location.

Copying Multiple Contacts

To copy multiple contacts, do the following:

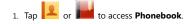

- 2. Tap Options and select Phonebook settings > Copy contacts.
- 3. Tap the desired option, such as SIM to phone or Phone to SIM.
- 4. Tap the desired contacts to mark them, and then tap Options and select Copy marked.
- 5. Tap Yes to copy contacts to the desired location.

#### **Contact Group**

You can create a contact group, such as family, classmates, or workmates, and then add relevant contacts to the group. The members in the group have some common features, such as Caller ringtone and Caller picture.

To create a contact group, do the following:

- 1. Tap or it to access Phonebook.
- 2. Tap **Options** and select **Caller groups** > **Add new group**.
- 3. Set Group name, Caller picture, Caller ringtone, and
- Caller video, and then tap Options and select Save. 4. Tap **Yes** to save the contact group.
- To add contacts to a contact group, do the following:
- 1. Tap or to access **Phonebook**.
- 2. Tap **Options** and select **Caller groups**.
- 3. Scroll to the contact group, tap **Options** and select **View** members.
- 4. Tap Add or tap Options and select Add members and then select the desired contacts from Phonebook.

5. Tap the desired contacts to add them to the contact group.

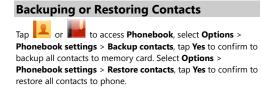

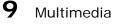

#### Camera

The phone features a built-in 5.0-megapixel complementary metal-oxide-semiconductor (CMOS) camera.

1. Tap i and then select **Camcorder** to access Camera.

- 2. On the picture taking screen, do the following:
- Tap to configure relevant settings.
- Tap 🔟 to view photos.
- Tap 😧 to zoom in or to zoom out.
- Tap SCN to select Scene mode and tap to configure Self-timer.
- Tap to select Capture mode.

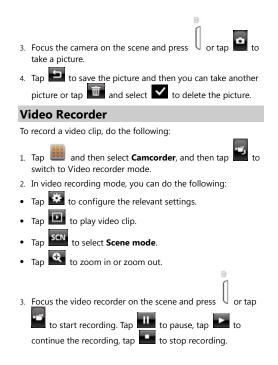

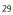

4. Tap to save the video clip as instructed and then you can take another one or tap and select video clip.

#### **Media Player**

The media player plays audio clips stored in the **All songs** folder and video clips stored in the **All videos** folder in the phone memory or on the microSD card. To obtain better sound quality, it is recommended that you use the headset to listen to those clips.

To play a clip, do the following:

- 1. In standby mode, tap is and then select Media Player.
- Select Now playing, and then tap to start playing the clip, or select a video or audio file to play a new clip. When the clip is being played, you can do the following:
- Press
   to adjust the volume.
- Tap 🕶 and 🕨 to switch between clips.
- Tap **III** to pause playing the clip.
- Tap 🔁 to go to the previous menu.

All audio and video files are automatically added to **Media player**. And you can also manual add an audio or video file to **Media player**, do the following:

- 1. In standby mode, tap 🛄 and then select Media Player.
- Select All songs and tap Options, and then tap Add from folder to add a audio file from Phone or Memory card. The method of adding video file is similar.
- Only files in .mp4, .3gp, .mp3, .amr and .wmv formats are supported. Files in other formats may not play.

### Image Viewer

Tap 📖 and then select **Camcorder**, and then tap 🔝 to

access Image Viewer. You can also tap in the select **Image Viewer** to access this function. Image Viewer provides the following options for all pictures in the phone memory and on the microSD card:

- Tap it to View, Edit, Browse style, Send (by MMS, Bluetooth or Email), Use as (Wallpaper, Screen saver, Power on display, Power off display or Caller picture), Rename, Delete, Sort by (Name, Type, Time, Size or None), Delete all files and Storage selection.
- Tap 🖆 to go to the previous menu.

# **Photo Editor**

- 1. Tap and then select **Photo editor**.
- 2. Select Photo artist or Image tiles.

- 3. Edit the image.
- You can adjust the image size, and add text, a frame, or a seal to the image.
- 4. Select **Options** > **Save as** to save the image.

## FM Radio

The headset cable also functions as an antenna. To ensure reception of radio programs, do not disconnect the headset from the phone or bend the headset cable. 1. Connect the headset to the phone.

- 1. connect the neudoct to the phot
- In standby mode, tap and then select FM radio. When listening to the radio, you can do the following:
- Tap to stop or continue the playing.
- Tap 💽 to record the program.
- Press to adjust the volume.
- Tap or to adjust the frequency at a precision of 0.1 MHz.
- Tap K or bt to switch between channels.
- Tap I to view or edit the channel list, manually set a frequency, automatically search for and save channels, configure the relevant settings, record the audio clip, and so on.

## Sound Recorder

The sound recorder functions as a digital recorder.

To record an audio clip, do the following:

| <ol> <li>Tap und then select Sound recorder.</li> </ol> |
|---------------------------------------------------------|
| 2. Tap to record an aud <u>io clip</u> .                |
| During the recording, tap 🔟 to pause or 🧕 to            |
| continue.                                               |

3. Tap L to stop recording the audio clip, and then tap Yes to save the recorded clip as instructed.

Tap to view the list of the recorded files, and you can also

tap it to add a new record, view the list of the recorded files, setting the **Storage**, **File format** and **Audio quality**.

## Ebook Reader

Your phone supports ebooks in .txt and .pdb formats. To read ebooks, do the following:

- 1. Tap and then select **Ebook reader** to display the bookshelf.
- The phone automatically adds the ebooks stored in the default storage location (phone or memory card) to the bookshelf. Select **Options** > **Global settings** > **Select** storage to change the default storage location for ebook. 2. Select an ebook.
  - 33

- 3. Press Options, and then select from the following:
- **Global settings**: to set the font, scroll type, encoding, and alignment.
- **Open ebook**: to start reading the ebook.
- 4. Press **Back** to stop reading.
- Store ebooks in the **Ebook** folder in the phone memory or on the microSD card. If you open an ebook in another folder, the phone automatically moves the ebook to the **Ebook** folder so that you can find it easily in your next reading.

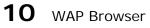

You can access Wireless Application Protocol (WAP) sites and use WAP-based services on your phone. To access WAP sites, you need to subscribe to the service from your service provider and set the relevant parameters on your phone.

For details about the service and the charges, contact your service provider.

To access WAP sites, you don't need to set your data account and WAP parameters.

#### **Editing the Data Account**

Data account is supported by your service provider already exists, you can also edit it, do the following:

- 1. Tap and then select **Connectivity** > **Data account**.
- 2. Select a existed data account
- 3. Tap **Options** and select **Edit**.
- 4. Set the parameters based on the information provided by your service provider.
- 5. Tap **OK** and then **Yes** to save the settings.

## **Connecting to the Network**

You can browse WAP pages on your phone. To access a website, do the following:

- 1. Tap and then select **Opera mobile**.
- 2. Tap the website box to enter a Uniform Resource Locator . (URL) address.
- 3. Tap to close the keyboard and select **Go** to access the website. Tap 🗙 to stop.
- 4. Tap . You can do the following:
- Bookmarks: to select a WAP site address from the list, and • then tap to open.
- **History**: to display the history page.
- Start Page: to return to the start page.
- Save Pages: to keep the current page into this open folder. ٠
- Downloads: to manage your download files or applications.
- Settings: to manually set relevant parameters.
- Exit: to exit Opera mobile.
  - 35

# **Connecting to a WLAN (Optional)**

# 1. Tap 🗰 and then select WLAN.

Your phone will automatically search for available WLAN network and list them.

- Select a WLAN network, tap Options > Connect to connect it. If you access this WLAN network at the first time, it will prompt you to enter the WEP key.
- 3. Tap **Options**, You can do the following:
- **Connect**: to connect to the selected WLAN.
- Add: to manually enter relevant parameters to add a new wireless LAN network.
- Define access point: to view or edit the list of the wireless LAN networks to which you selected.
- WLAN status: to view your phone's MAC address.
- **Disable WLAN**: to turn off WLAN.
- Refresh: to search for available wireless LAN networks.

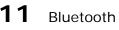

The Bluetooth function enables you to exchange data with other Bluetooth devices, and connect a Bluetooth headset to your phone.

You can turn on the Bluetooth function by configuring Bluetooth settings.

# Connecting a Bluetooth Headset to Your Phone

To connect a Bluetooth headset to your phone, do the following:

- Tap and then select Bluetooth > Power, and then tap On to turn on the Bluetooth function.
- 2. Select **Search audio device** to search for available Bluetooth headsets.
- 3. Scroll to the desired Bluetooth headset and tap Pair.
- 4. Enter the password to pair the Bluetooth headset with your phone.

When the Bluetooth headset is connected to your phone, the headset icon is displayed on the standby screen indicating that you can use the headset.

No Bluetooth headset is included in the product package. If you need a Bluetooth headset, please purchase one separately.

## Transferring Data

To transfer data, do the following:

- Tap and then select **Bluetooth** > **Power**, and then tap **On** to turn on the Bluetooth function.
- 2. Select **My device** > **Search new device** to search for available Bluetooth devices.

- Scroll to the desired Bluetooth device and tap Pair. When the Bluetooth device is connected to your phone for the first time, you need to enter the password to pair it with your phone.
- 4. Transfer data between your phone and the Bluetooth device.

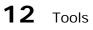

# Alarm

You can set five alarms on your phone.

To set an alarm, tap and then select **Alarm** in standby mode, enable or disable the alarm, and then set the alert time, repeat mode, alarm tone, snooze duration, and alert type. Once the alarm is enabled, the alarm icon is displayed on the standby screen.

# Calendar

You can add events to the calendar and keep track of important events.

To access **Calendar**, tap **under** and then select **Calendar** in standby mode.

#### Tasks

You can add tasks to the phone. You can also view, edit, and delete tasks as desired.

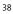

| To access <b>Tasks</b> , tap | and then select 1 | <b>fasks</b> in standby |
|------------------------------|-------------------|-------------------------|
| mode.                        |                   |                         |

Once a task is enabled, and the preset time arrives, the phone rings as a reminder.

#### Calculator

To access **Calculator**, tap **und** and then select **Calculator** in standby mode.

To calculate, enter the number to be calculated, select a mathematical operation by tapping the corresponding key, enter another number to be calculated, and then tap obtain the result.

#### **Unit Converter**

To access **Unit Converter**, tap **unit** and then select **Unit converter** in standby mode.

Tap Weight or Length, select the unit, enter the value, tap and then tap OK to obtain the result.

## **Currency Converter**

To access **Currency converter**, tap and then select **Currency converter** in standby mode. Enter the rate, tap and then tap **OK**. Enter the local currency value, and then tap **OK** to obtain the result.

## World clock

To access **World clock**, tap **und** and then select **World clock** in standby mode.

Tap  $\checkmark$  or  $\blacktriangleright$  to select a time zone and then tap  $\checkmark$  or  $\blacktriangleright$  to select a city or country that you desired, the time and date of the city or the country will display on the screen.

## Notes

To access **Notes**, tap **use** and then select **Notes** in standby mode.

The notes function is similar to providing personal pen and paper for you, and helps you record important notepads at any time. Tap a note to view it. Select **Options**, you can new, edit, mark or delete a note.

#### Stopwatch

To access **Stopwatch**, tap **under the select Stopwatch** in standby mode.

To use stopwatch, do the following:

- 1. Tap C to start.
- 2. Tap 💋 to pause.
- 3. Tap to record the time one by one.
- 4. Tap to clear the stopwatch.

Backup

Tap and then select **Backup**. Select **Backup to memory card** can backup contacts, text messages and multimedia messages to memory card. Select **Restore from memory card** can restore contacts, text messages and multimedia messages to phone.

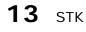

In standby mode, tap 🕮 to access the main menu and then select **STK**.

The SIM Tool Kit (STK) function is available only if your service operator provides it. It is a value-added service that allows you to send text messages, read news, and use other applications. For details, contact your service operator.

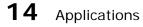

You can install third-party Java applications to expand the capabilities of your phone.

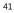

- Not all Java applications are compatible with your phone. If you have trouble in installing or running a Java application, press to return to the standby mode, and then remove the application from your phone.
  - Certain Java applications require network connections. Therefore, ensure that the GPRS connection is properly set up.

## **Installing a Java Application**

To install a Java application on your phone, do the following:

- Select a Java installation file in .jar or .jad format from Phone or Memory card, tap Options, and then select Install to start the installation.
- 2. Tap Yes to confirm the certification information.
- Select Phone or Memory card to install the Java application. When the installation is completed successfully, the message "Installed" is displayed.

## **Running a Java Application**

To run a Java application, do the following:

- 1. Tap i and then select Java.
- 2. Select a Java application and tap **Options**.
- 3. Select Launch to run the Java application.

## **Removing a Java Application**

To remove a Java application installed on your phone, do the following:

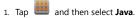

- 2. Select a Java application and tap **Options**.
- 3. Select **Delete** to remove the application.
- 4. Tap Yes to confirm the certification information. After the Java application is removed, the message "Deleted" is displayed.

#### Facebook

To log on the Facebook, the third-party Java application, tap

and select **Facebook** and then follow the options

# available. Twitter

To log on the Twitter, the third-party Java application, tap and select Twitter and then follow the options available.

## **Digital TV (Optional)**

Tap 🕮 and then select **Digital TV**.

Every time you enter **Digital TV**, it will automatically search for available TV programs.

Tap  $\mathbf{Menu}$  to display and highlight the available options, and you can choose to save your favorite channels or programs.

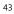

# **Other Applications**

Tap to enter main menu and then you can select **Opera Mini**, **Gtalk**, **MSN**, **General Mail**, **Google Search**, and so on.

# **15** Warnings and precautions

This section contains important information pertaining to the operating instructions of your device. It also contains information about how to use the device safely. Read this information carefully before using your device.

#### Electronic Device

Power off your device if using the device is prohibited. Do not use the device when using the device causes danger or interference with electronic devices.

Medical Device

- Follow rules and regulations set forth by hospitals and health care facilities. Do not use your device when using the device is prohibited.
- Pacemaker manufacturers recommend that a minimum distance of 15 cm be maintained between a device and a pacemaker to prevent potential interference with the pacemaker. If you are using a pacemaker, use the device on the opposite side of the pacemaker and do not carry the device in your front pocket.

#### Potentially Explosive Atmosphere

Power off your device in any area with a potentially explosive atmosphere, and comply with all signs and instructions. Areas that may have potentially explosive atmospheres include the areas where you would normally be advised to turn off your vehicle engine. Triggering of sparks in such areas could cause an explosion or a fire, resulting in bodily injuries or even deaths. Do not power on your device at refueling points such as service stations. Comply with restrictions on the use of radio equipment in fuel depots, storage, and distribution areas, and chemical plants. In addition, adhere to restrictions in areas where blasting operations are in progress. Before using the device, watch out for areas that have potentially explosive atmospheres that are often, but not always, clearly marked. Such locations include areas below the deck on boats, chemical transfer or storage facilities, and areas where the air contains chemicals or particles such as grain, dust, or metal powders. Ask the manufacturers of vehicles using liquefied petroleum gas (such as propane or butane) whether this device can be safely used in their vicinity.

#### Traffic Security

Observe local laws and regulations while using the device. In addition, if using the device while driving a vehicle, comply with the following guidelines:

- Concentrate on driving. Your first responsibility is to drive safely.
- Do not talk on the device while driving. Use hands-free accessories.

- When you have to make or answer a call, park the vehicle at the road side before using your device.
- RF signals may affect electronic systems of motor vehicles. For more information, consult the vehicle manufacturer.
- In a motor vehicle, do not place the device over the air bag or in the air bag deployment area. Otherwise, the device may hurt you owing to the strong force when the air bag inflates.
- Do not use your device while flying in an aircraft. Power off your device before boarding an aircraft. Using wireless devices in an aircraft may cause danger to the operation of the aircraft and disrupt the wireless telephone network. It may also be considered illegal.

**Operating Environment** 

- Do not use or charge the device in dusty, damp, and dirty places or places with magnetic fields. Otherwise, it may result in a malfunction of the circuit.
- The device complies with the RF specifications when the device is used near your ear or at a distance of 1.5 cm from your body. Ensure that the device accessories such as a device case and a device holster are not composed of metal components. Keep your device 1.5 cm away from your body to meet the requirement earlier mentioned.
- On a stormy day with thunder, do not use your device when it is being charged, to prevent any danger caused by lightning.
- When you are on a call, do not touch the antenna. Touching the antenna affects the call quality and results in increase in

power consumption. As a result, the talk time and the standby time are reduced.

- While using the device, observe the local laws and regulations, and respect others' privacy and legal rights.
- Keep the ambient temperature between 0°C and 40°C while the device is being charged. Keep the ambient temperature between 0°C to 40°C for using the device powered by a battery.

#### Prevention of Hearing Damage

Using a headset at high volume can damage your hearing. To reduce the risk of damage to hearing, lower the headset volume to a safe and comfortable level.

#### Safety of Children

Comply with all precautions with regard to children's safety. Letting the child play with your device or its accessories, which may include parts that can be detached from the device, may be dangerous, as it may present a choking hazard. Ensure that small children are kept away from the device and accessories.

#### Accessories

Use the accessories delivered only by the manufacturer. Using accessories of other manufacturers or vendors with this device model may invalidate any approval or warranty applicable to the device, result in the non-operation of the device, and cause danger.

#### Battery and Charger

• Unplug the charger from the electrical plug and the device when not in use.

- The battery can be charged and discharged hundreds of times before it eventually wears out. When the standby time and the talk time are shorter than the normal time, replace the battery.
- Use the AC power supply defined in the specifications of the charger. An improper power voltage may cause a fire or a malfunction of the charger.
- Do not connect two poles of the battery with conductors, such as metal materials, keys, or jewelries. Otherwise, the battery may be short-circuited and may cause injuries and burns on your body.
- Do not disassemble the battery or solder the battery poles. Otherwise, it may lead to electrolyte leakage, overheating, fire, or explosion.
- If battery electrolyte leaks out, ensure that the electrolyte does not touch your skin and eyes. When the electrolyte touches your skin or splashes into your eyes, wash your eyes with clean water immediately and consult a doctor.
- If there is a case of battery deformation, color change, or abnormal heating while you charge or store the battery, remove the battery immediately and stop using it. Otherwise, it may lead to battery leakage, overheating, explosion, or fire.
- If the power cable is damaged (for example, the cord is exposed or broken), or the plug loosens, stop using the cable at once. Otherwise, it may lead to an electric shock, a short circuit of the charger, or a fire.
- Do not dispose of batteries in fire as they may explode. Batteries may also explode if damaged.

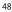

 Danger of explosion if battery is incorrectly replaced. Recycle or dispose of used batteries according to the local regulations or reference instruction supplied with your device.

**Cleaning and Maintenance** 

- The device, battery, and charger are not water-resistant. Keep them dry. Protect the device, battery, and charger from water or vapor. Do not touch the device or the charger with a wet hand. Otherwise, it may lead to a short circuit, a malfunction of the device, and an electric shock to the user.
- Do not place your device, battery, and charger in places where they can get damaged because of collision. Otherwise, it may lead to battery leakage, device malfunction, overheating, fire, or explosion.
- Do not place magnetic storage media such as magnetic cards and floppy disks near the device. Radiation from the device may erase the information stored on them.
- Do not leave your device, battery, and charger in a place with an extreme high or low temperature. Otherwise, they may not function properly and may lead to a fire or an explosion. When the temperature is lower than 0°C, performance of the battery is affected.
- Do not place sharp metal objects such as pins near the earpiece. The earpiece may attract these objects and hurt you when you are using the device.
- Before you clean or maintain the device, power off the device and disconnect it from the charger.

- Do not use any chemical detergent, powder, or other chemical agents (such as alcohol and benzene) to clean the device and the charger. Otherwise, parts of the device may be damaged or a fire can be caused. You can clean the device and the charger with a piece of damp and soft antistatic cloth.
- Do not dismantle the device or accessories. Otherwise, the warranty on the device and accessories is invalid and the manufacturer is not liable to pay for the damage.

#### Emergency Call

You can use your device for emergency calls in the service area. The connection, however, cannot be guaranteed in all conditions. You should not rely solely on the device for essential communications.

#### Certification Information (SAR)

This device meets guidelines for exposure to radio waves. Your device is a low-power radio transmitter and receiver. As recommended by international guidelines, the device is designed not to exceed the limits for exposure to radio waves.

These guidelines were developed by the independent scientific organization International Commission on Non-Ionizing Radiation Protection (ICNIRP) and include safety measures designed to ensure safety for all users, regardless of age and health.

The Specific Absorption Rate (SAR) is the unit of measurement for the amount of radio frequency energy absorbed by the body when using a device. The SAR value is determined at the highest certified power level in laboratory conditions, but the

actual SAR level of the device when being operated can be well below the value. This is because the device is designed to use the minimum power required to reach the network.

The SAR limit adopted by USA and Canada is 1.6 watts/kilogram (W/kg) averaged over one gram of tissue. The highest SAR value reported to the FCC and IC for this device type when tested for use at the ear is 0.747 W/kg, and when properly worn on the body is 1.020 W/kg, also the WIFI is 0.039W/kg. The SAR limit also adopted by Europe is 2.0 W/kg averaged over 10 grams of tissue. The highest SAR value for this device type when tested at the ear is X.XXX W/kg, and when properly worn on the body is Y.YYY W/kg.

**Disposal and Recycling Information** 

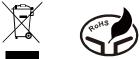

This symbol on the device (and any included batteries) indicates that they should not be disposed of as normal household garbage. Do not dispose of your device or batteries as unsorted municipal waste. The device (and any batteries) should be handed over to a certified collection point for recycling or proper disposal at the end of their life. For more detailed information about the recycling of the device or batteries, contact your local city office, the household waste disposal service, or the retail store where you purchased this device.

The disposal of this device is subject to the Waste from Electrical and Electronic Equipment (WEEE) directive of the European Union. The reason for separating WEEE and batteries from other waste is to minimize the potential environmental impacts on human health of any hazardous substances that may be present.

#### Reduction of Hazardous Substances

This device is compliant with the EU Registration, Evaluation, Authorisation and Restriction of Chemicals (REACH) Regulation (Regulation No 1907/2006/EC of the European Parliament and of the Council) and the EU Restriction of Hazardous Substances (RoHS) Directive (Directive 2002/95/EC of the European Parliament and of the Council). For more information about the REACH compliance of the device, visit the Web site www.huaweidevice.com/certification. You are recommended to visit the Web site regularly for up-to-date information.

#### FCC Statement

This equipment has been tested and found to comply with the limits for a Class B digital device, pursuant to Part 15 of the FCC Rules. These limits are designed to provide reasonable protection against harmful interference in a residential installation. This equipment generates, uses and can radiate radio frequency energy and, if not installed and used in accordance with the instructions, may cause harmful interference to radio communications. However, there is no guarantee that interference will not occur in a particular installation. If this equipment does cause harmful interference to radio or television reception, which can be determined by turning the equipment off and on, the user is encouraged to try

to correct the interference by one or more of the following measures:

- Reorient or relocate the receiving antenna.
- Increase the separation between the equipment and receiver.
- Connect the equipment into an outlet on a circuit different from that to which the receiver is connected.
- Consult the dealer or an experienced radio/TV technician for help.

This device complies with Part 15 of the FCC Rules. Operation is subject to the following two conditions: (1) this device may not cause harmful interference, and (2) this device must accept any interference received, including interference that may cause undesired operation.

**Warning:** Changes or modifications made to this device not expressly approved by Huawei Technologies Co., Ltd. may void the FCC authorization to operate this device.

SAR Value: Head: 0.747 W/kg Body: 1.020 W/kg Wi-Fi: 0.039W/kg

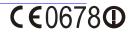

#### 53

EU Regulatory Conformance Hereby, Huawei Technologies Co., Ltd. declares that this device is in compliance with the essential requirements and other relevant provisions of Directive 1999/5/EC. For the declaration of conformity, visit the Web site www.huaweidevice.com/certification.

Notice: Observe the national local regulations in the location where the device is to be used. This device may be restricted for use in some or all member states of the European Union (EU).

Notice: This device may be operated in all member states of the EU.

France: Outdoor use limited to 10 mW e.i.r.p. within the band 2454-2483.5 MHz.

Italy: For private use, a general authorisation is required if WAS/RLAN's are used outside own premises. For public use, a general authorisation is required.

**Luxembourg:** General authorisation required for network and service supply.

**Norway:** This subsection does not apply for the geographical area within a radius of 20 km from the centre of Ny-Ålesund.

6010588

Version: 01 NO.: